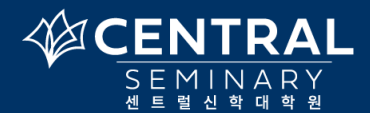

센트럴 입학 후 필수 절차 및 체크 리스트

<mark>|SECTION 1</mark>|: 입학허가를 받은 후에 **입학수락양식 (New Student Enrollment Agreement)**에 먼저 서명하셔야 합니다.

## 입학수락양식 (New Student Enrollment Agreement) □

- a) 입학수락양식 (New Student Enrollment Agreement) 은 비밀번호와 함께 개인 이메일로 발송됨.
- b) 개인 이메일로 보내진 링크 페이지에서 비밀번호를입력해 들어간 후에 주어진 모든 질문에답변을 기입.
- c) 입학수락양식을 반드시 제출해야만 수강등록이 가능함.

<mark>SECTION 2</mark>| : A, B, C, D 중 자신에게 맞는 케이스를 먼저 확인하여 관련 사항들을 진행해 주십시오.

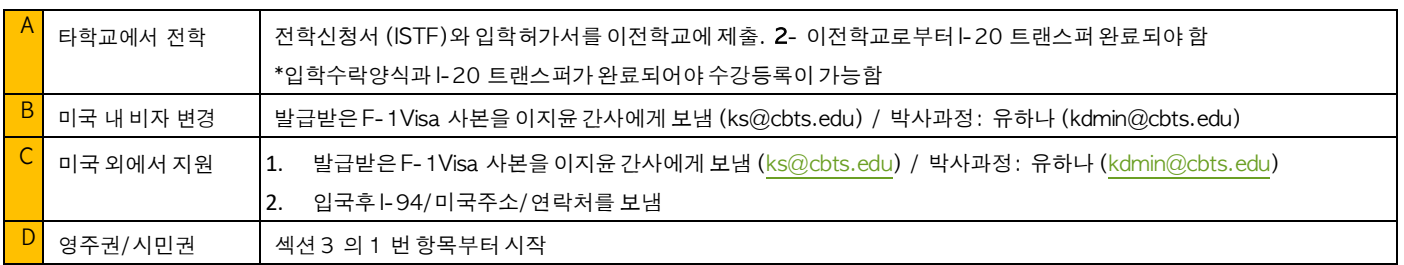

<mark>SECTION 3</mark> : 위의 단계들이 완료된 후에 아래의 과정들을 체크 박스에 표시를 하면서 진행해 주십시오.

- 1) 파퓰리 Populi (수강신청 ,성적, 학생 번호 확인) -----------------------------------------------------------------□
	- a) Populi 계정 아이디는 학생의 개인 이메일로 발송된다 (받지 못한 경우 스팸메일도 확인할 것)
	- b) 학교에서 받은 Populi 아이디로 본인이 비밀번호를 직접 만든 후에 로그인 한다.
	- c) 2 주가 지나면 받은 계정이 무효화되어 사용할수 없기때문에아래 링크에가서 다시 요청해야 함. myCBTS Account help (password) 또는 support@cbts.edu (한국어로이메일 가능)
- 2) myCBTS Login (학교 이메일인 webmail-office 365 의 아이디/비밀번호와 동일) -------------------------------- □
	- a) myCBTS Login 은 파퓰리, 무들, 학교 웹메일에 들어갈 수 있는 통합 로그인 페이지임.
	- b) 학교에서 myCBTS Student Account 아이디와 비밀번호를 개인 이메일로 발송함 (스팸메일도 확인 할 것).
	- c) 받은 아이디와 비밀번호로 myCBTS Login 페이지에 가서 로그인한 후 자신의 새로운 비밀번호를 설정함.
- 3) 무들계정 Moodle Account (수업참여를 위해 필수) --------------------------
	- a) myCBTS 안내와 함께 Moodle 계정에 대한 안내 링크가 학교 웹메일 (Webmail/Office 365)로 발송됨.
	- b) myCBTS 에 로그인 후 학교 Webmail/Office 365 를 클릭하여 Moodle 아이디 및 안내 링크를 확인할 것.
	- c) 무들 계정 안내 링크를 클릭하고 자신의 비밀번호를 직접 만들어 로그인한다.
- 4) 파퓰리 (Populi)에서 수강신청 Registration □
	- a) 학생은 populi 를 통해서 수강신청을 함. 그러나, populi 를 통한 수강기간이 지났을 경우에는 페이퍼 양식을 작성하여 스캔한 후에 담당자에게 보냄 (학교 홈페이지---한국부 행정서식 페이지에 있음): support@cbts.edu
	- b) 수강등록이 끝나야 Active I-20 가 발급됨 (Active I-20 가 있어야 운전면허 신청/갱신이 가능)
	- c) 수강에 필요한 스케줄과 교재 등의 안내는 학교 홈페이지--- 한국부- 학사일정 페이지에서 확인할 수 있음.
- 5) 도움이 될 웹 페이지
	- a) 비밀번호와 아이디를 잊어버리거나 로그인이 안될 경우:
	- b) myCBTS Account help (password) or email to: support@cbts.edu (한국어로 문의가능)